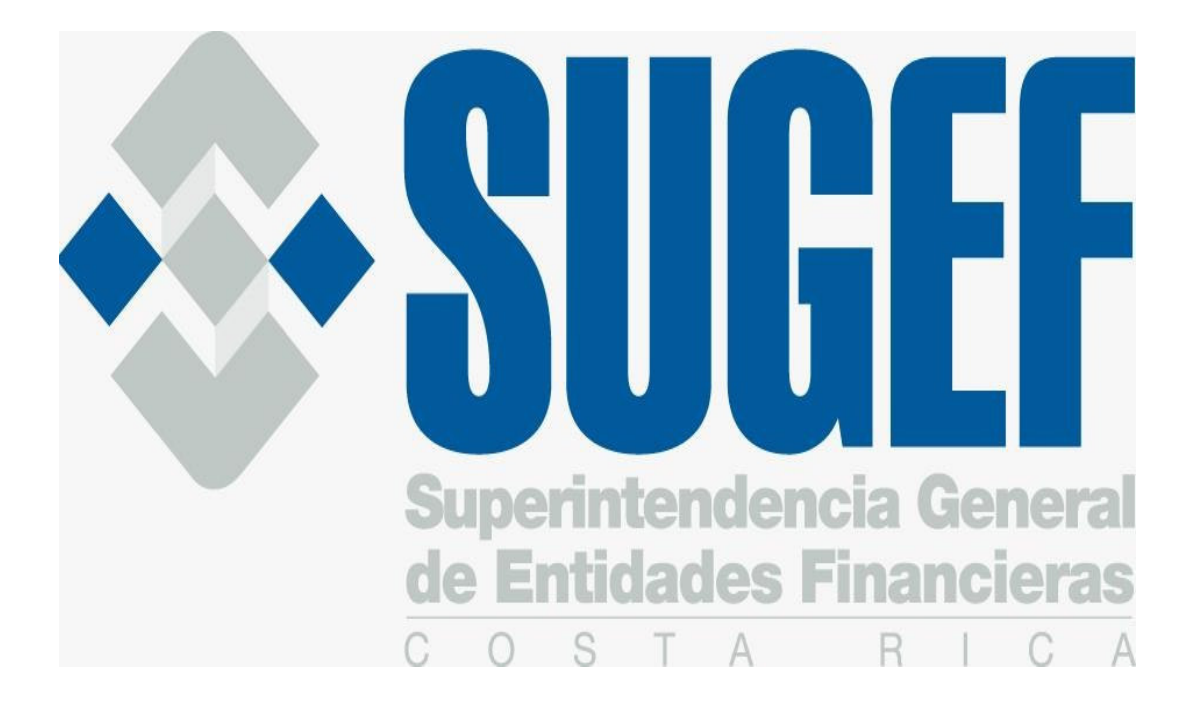

#### **INSTRUCTIVO DEL CENTRO DE INFORMACIÓN CREDITICIA PARA OFERENTES DE CRÉDITO**

**Agosto 2023 Versión 1.1** 

# **CICOC**

Uso Interno

#### **TABLA DE CONTENIDO**

## Página Nº

# Contenido

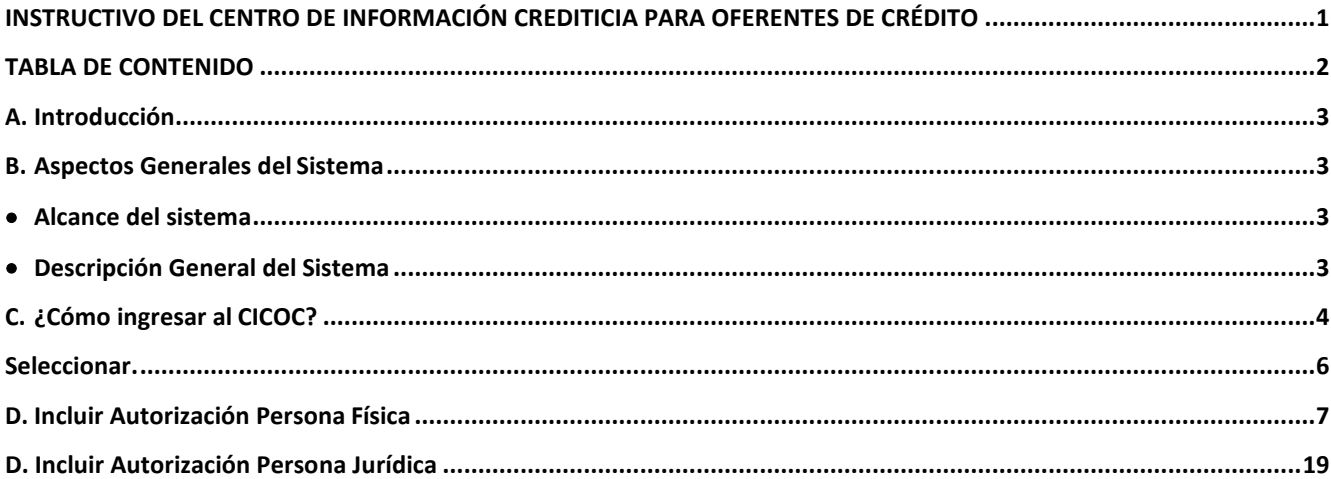

#### **A. Introducción**

- 1. El Centro de Información Crediticia para Oferentes de Crédito (CICOC), es una aplicación informática implementada por la SUGEF que permite a las personas físicas o jurídicas que actúan como facilitadores de crédito no supervisados por la SUGEF, tener acceso a la información crediticia de sus clientes y se diseñó para atender lo que establece el Inciso a) del Artículo 44 bis de la Ley N° 9859: "Adición de los artículos 36 bis, 36 ter, 36 quater, 44 ter y de los incisos g) y h) al artículo 53, y reforma de los artículos 44 bis y 63 de la Ley 7472, Promoción de la Competencia y Defensa Efectiva del consumidor", de 20 de diciembre de 1994, publicado en el Alcance Nº 150 a La Gaceta Nº 147 del 20 de junio del 2020, en cuanto a que toda persona que ofrece facilidades crediticias, de previo a otorgar algún crédito, "deberán solicitarle, al potencial deudor, una autorización para tener acceso a la Central de Información Crediticia de la Superintendencia General de Entidades Financieras (SUGEF), para visualizar el total de sus obligaciones crediticias vigentes para evitar el sobreendeudamiento del consumidor financiero
- 2. El siguiente documento, denominado "Instructivo del Centro de Información Crediticia Para Oferentes de Crédito-CICOC", tiene como objetivo principal facilitarle al usuario el aprendizaje y manejo del sistema del CICOC, para incluir las autorizaciones de información crediticia otorgadas por sus clientes y generar los reportes de información crediticia.

El cual contiene una explicación práctica de los pasos que se siguen en cada uno de los procesos que ofrece el CIC.

#### **B. Aspectos Generales del Sistema**

**Alcance del sistema** 

Está dirigido a los facilitadores crediticios registrados en la SUGEF como Usuarios Autorizados del CICOC.

#### **Descripción General del Sistema**

El CICOC es un sistema en "línea" que utiliza la red de Internet y que se encuentra a disposición de los facilitadores crediticios para que, una vez cumplidos los requisitos legales pertinentes, puedan obtener información crediticia de sus clientes y de potenciales deudores, con el propósito de que sirva como insumo para la valoración del otorgamiento de créditos.

#### **C. ¿Cómo ingresar al CICOC?**

- La dirección del CICOC para que las entidades accedan desde Internet, es la siguiente: **https://cic.sugef.fi.cr/cicoc/**
- El acceso al CICOC es con firma digital, por lo que los usuarios deben asegurarse de que tiene instalados los controladores respectivos en la máquina desde donde está accediendo. Se recomienda verificar la correcta instalación de la Firma Digital en el sitio **http://www.soportefirmadigital.com/**
- Una vez que el sistema determina que un usuario quiere ingresar, le solicitará el "PIN" y si el certificado digital es válido, podrá ingresar al sistema.
- 1. Una vez que se verifico la información del usuario aparece la pantalla de abajo, por lo que los equipos deben contar con la herramienta *GAUDI*, que provee el BCCR, para autenticarse en los sistema y poder hacer uso de ellos.

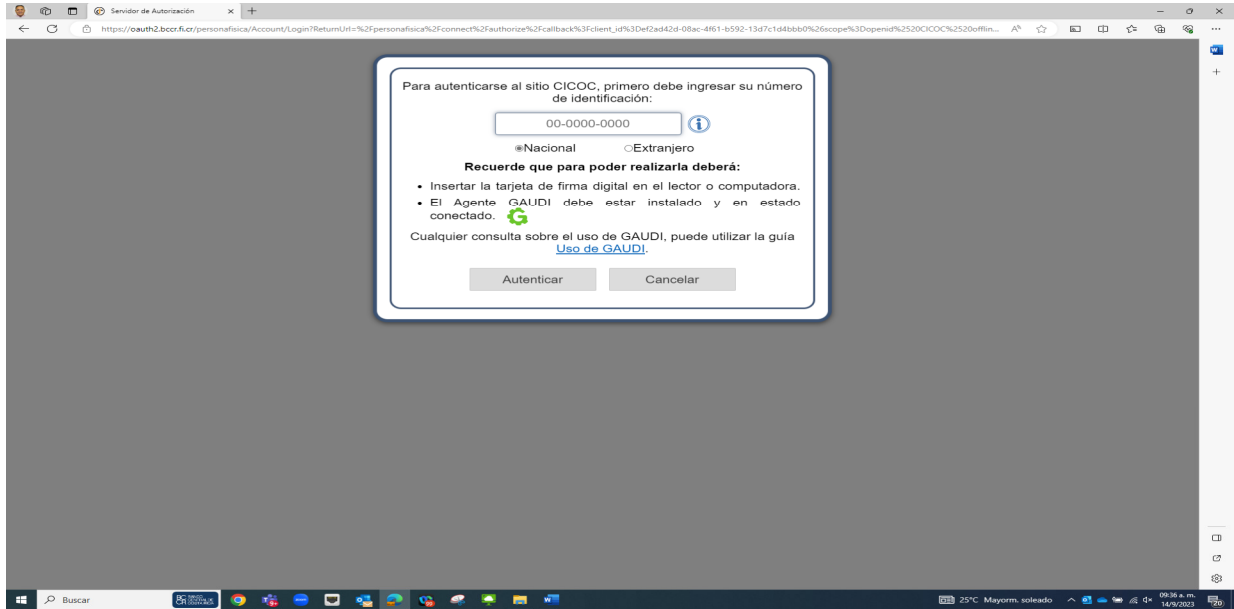

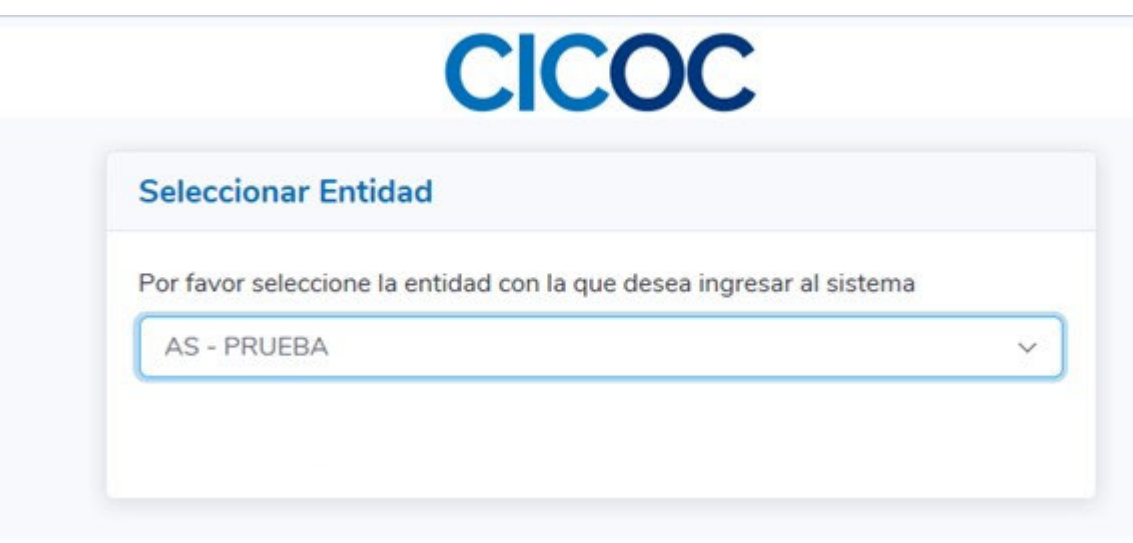

En esta pantalla se muestra el nombre del oferente de crédito registrado y se da clic al botón **Seleccionar.** 

1. Si la persona que está ingresando es representante legal de más de un Sujeto Obligados por Artículo 15 y 15 Bis de la Ley sobre estupefacientes, sustancias psicotrópicas, drogas de uso No Autorizado, actividades conexas, legitimación de capitales y financiamiento al terrorismo, N° 7786, debidamente inscrito en la SUGEF como facilitador crediticio, aparecerá en esta pantalla los nombres de los Sujetos. Lo cual puede ver dando clic en .

2. Escoge el nombre del oferente crediticio que autorizó el cliente y da clic en botón **Seleccionar.** 

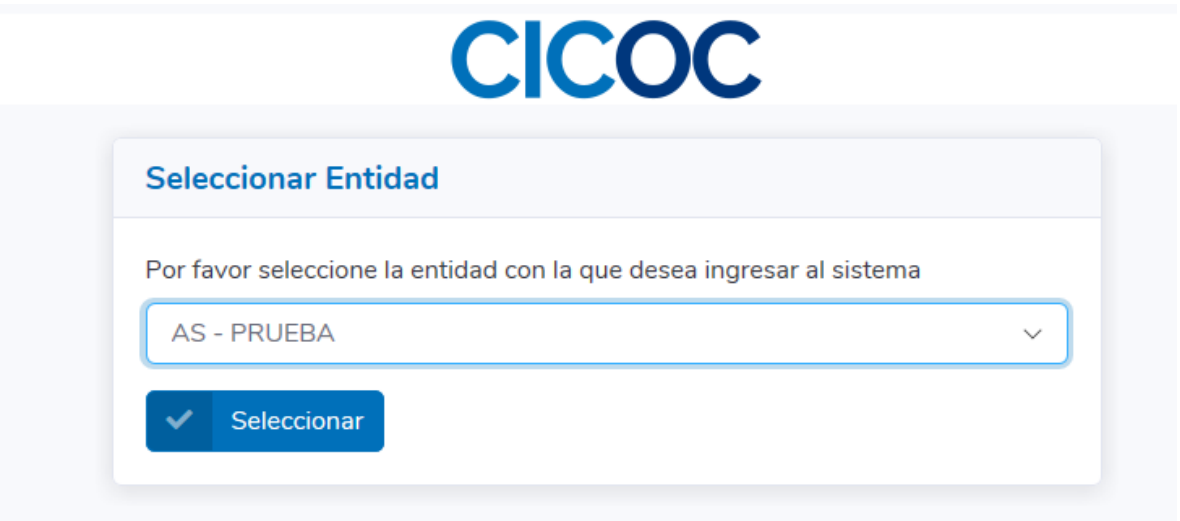

3. Una vez seleccionado el oferente de crédito muestra la siguiente pantalla.

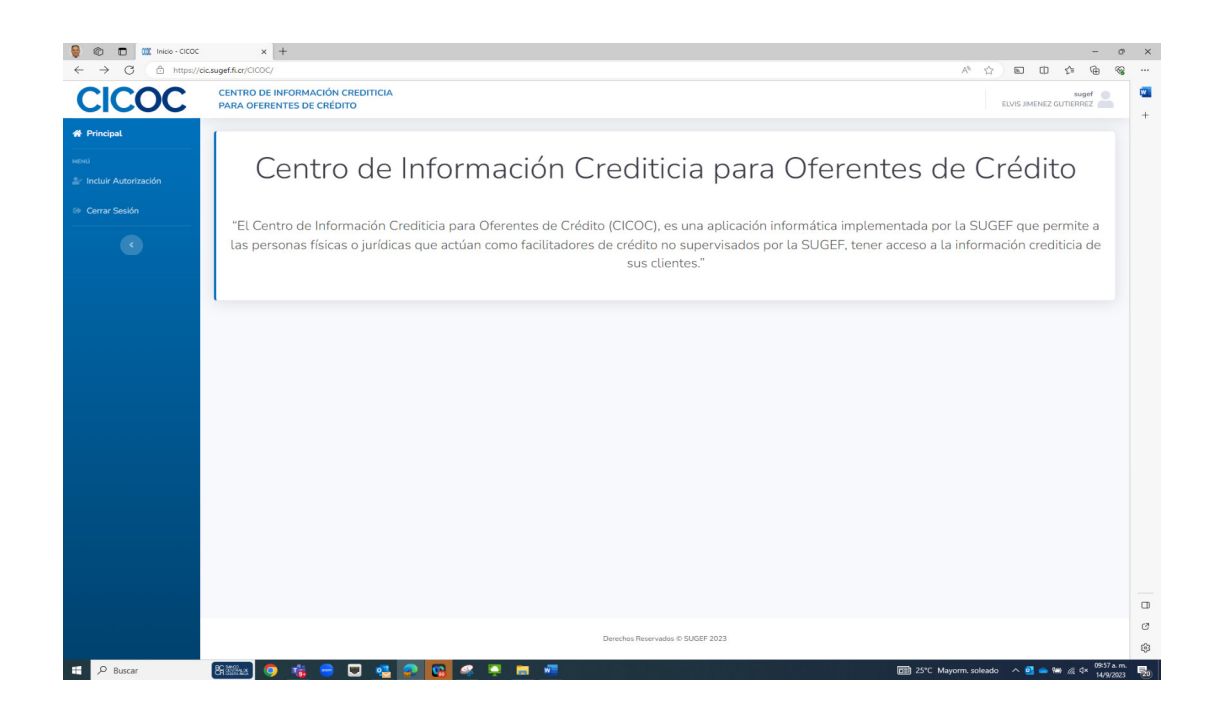

**3.1** Se muestra en el menú a la izquierda la opción **Incluir Autorización** 

Mediante la opción "Incluir autorización" se inicia el proceso para generar el reporte crediticio.

**3.2** Para los Usuarios que están registrados como representante legal de más de un oferente de crédito se mostrará también la opción "**Cambiar Entidad**" que permite a un usuario escoger el nombre del oferente que fue autorizado por el cliente para realizar el trámite.

#### **D. Incluir Autorización Persona Física**

1. El proceso se inicia dando clic al botón "Incluir Autorización" aparece la siguiente pantalla.

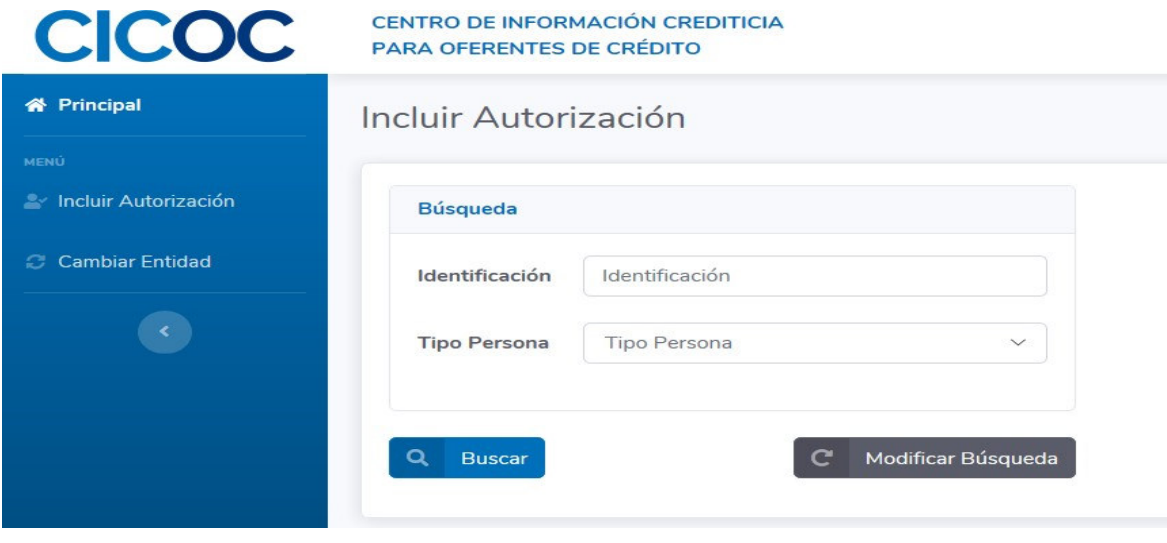

- 2. El Usuario ingresa el número de identificación de la persona, ya sea física o jurídica.
- **3.** El Usuario selecciona el tipo de persona a incluir y el número de identificación válida, luego escoge la opción **"buscar".**

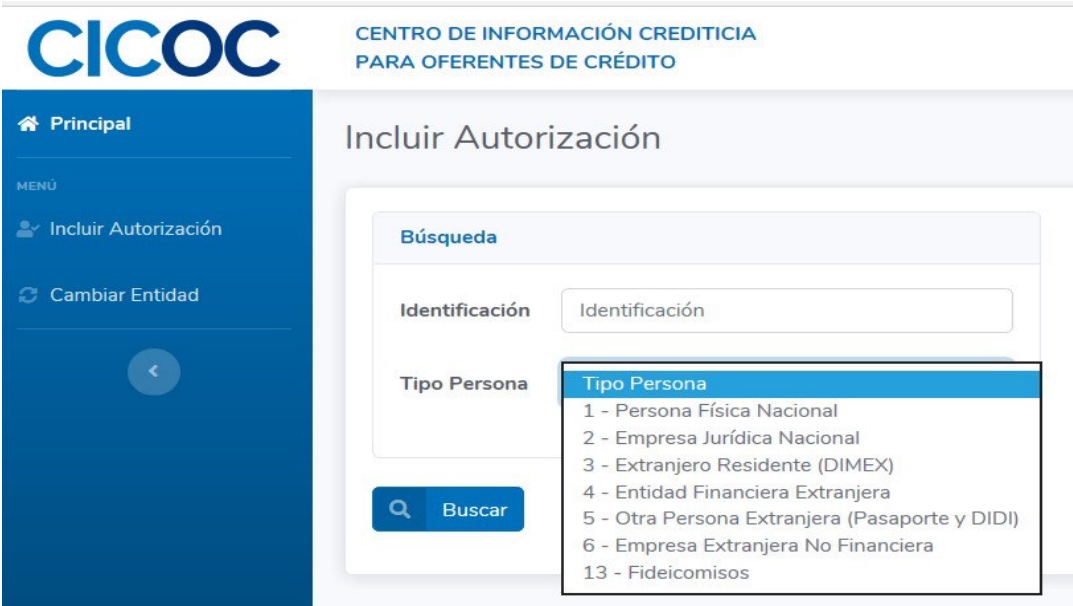

4. Si la autorización a tramitar es para una persona física el Tipo de Persona a escoger Seria:

> Persona Física Nacional Extranjero Residente (DIMEX) y Otra Persona Extranjera (Pasaporte y DIDI)

5. Se digita el número de identifican de la persona y el Tipo de Persona y se muestra la siguiente pantalla donde se indican los datos de la persona seleccionada.

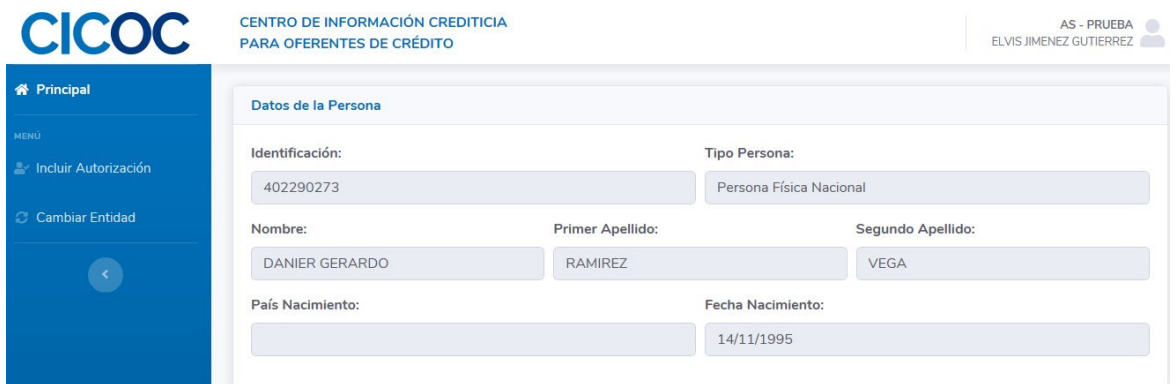

El sistema obtiene los datos de la persona del Padrón de la SUGEF (asociados a la identificación principal):

- a. Tipo de persona de la identificación principal
- b. Identificación Principal
- c. Nombre Completo (nombre y apellidos)
- d. País de nacimiento
- e. Fecha de nacimiento
- 6. Después se procede a incluir o adjuntar la copia del documento de identificación del deudor potencial por ambos lados y se pueden adjuntar archivos tipos Word, PDF o ZIP.

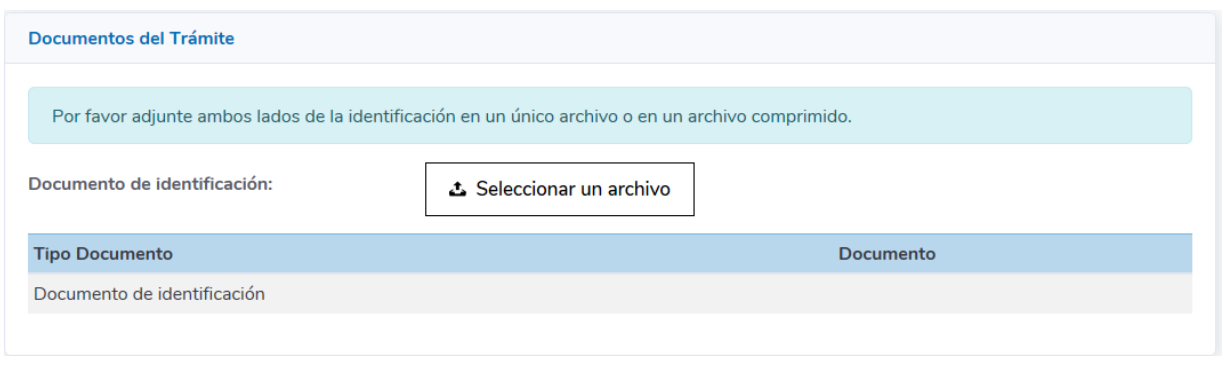

Se da clic a botón "Seleccionar un archivo" y se va a buscar el archivo donde se tiene guardado para adjuntarlo.

7. Una vez que se incluye el documento de identificación se visualiza el nombre del archivo en la pantalla.

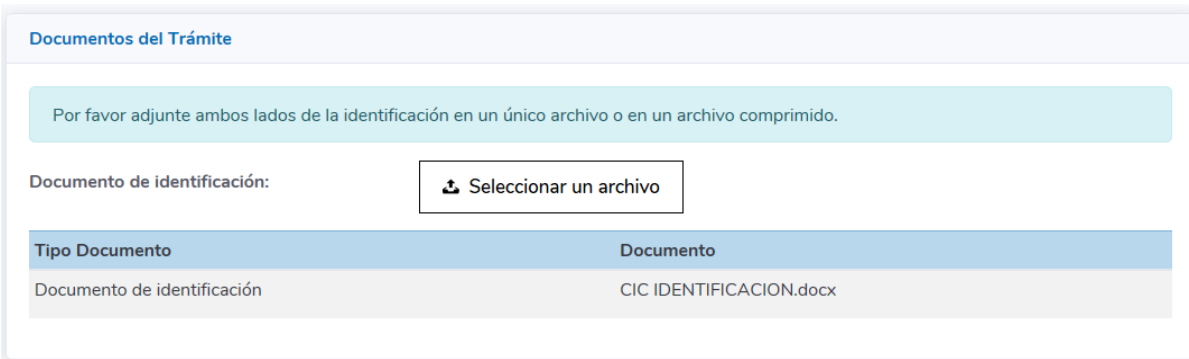

Si por error se incluye un documento incorrecto, únicamente debe seleccionar un nuevo archivo.

8. Seguidamente se debe proporcionar información de contacto de la persona a la que se le está registrando la autorización, esto es el número telefónico y el correo electrónico.

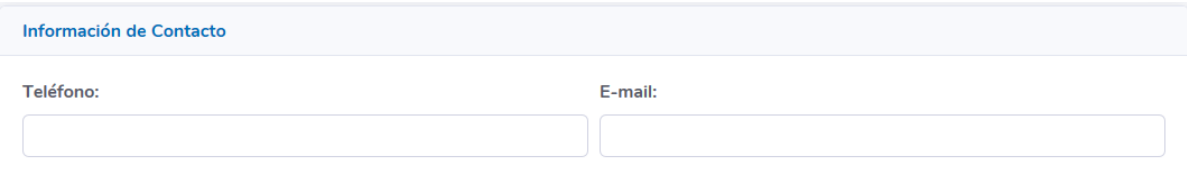

9. Se continúa incluyendo en esta pantalla los datos de las condiciones del crédito. En este apartado se debe tener presente lo señalado en el Alcance No. 150, la Ley N.° 9859, que adiciona los artículos 36 bis, 36 ter, 36 quater, 44 ter y de los incisos g) y h) al artículo 53, y reforma de los artículos 44 bis y 63 de la Ley 7472, Promoción de la Competencia y Defensa Efectiva del Consumidor, de 20 de diciembre de 1994, publicado el 20 de junio del 2020 en el Diario Oficial La Gaceta No. 147.

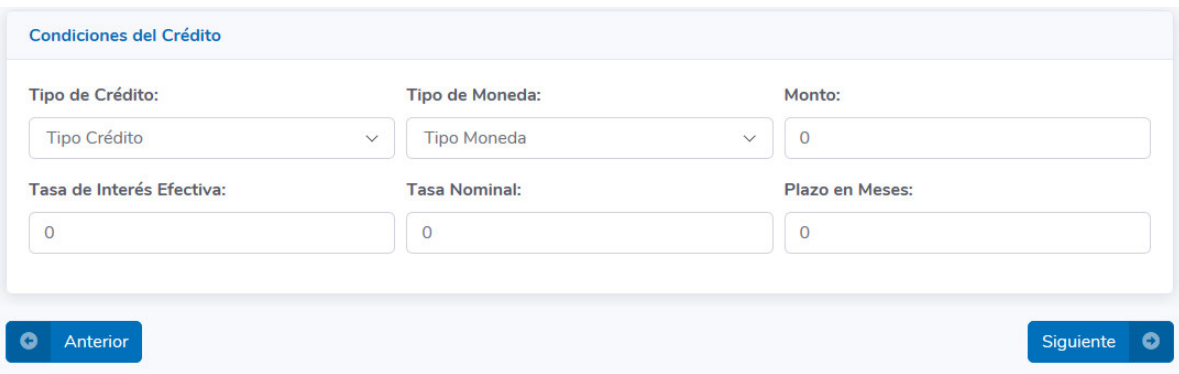

a. Tipo de crédito: Se muestran dos opciones

Microcrédito y Otro Tipo de Crédito.

*"(…) se entiende por microcrédito todo crédito que no supere un monto máximo de uno coma cinco (1,5) veces el salario base del oficinista 1 del poder Judicial, según la Ley 7337, de 5 de mayo de 1993."* 

El monto de microcrédito ya está parametrizado en el sistema, por lo que si se indica un monto superior, se mostrará el mensaje de advertencia y se debe corregir el monto.

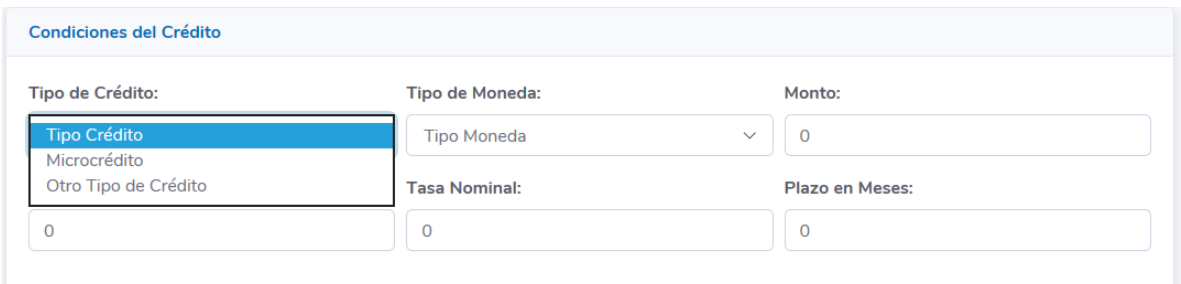

b. Tipo de Moneda: Se muestran dos opciones a escoger: Colón y Dólar

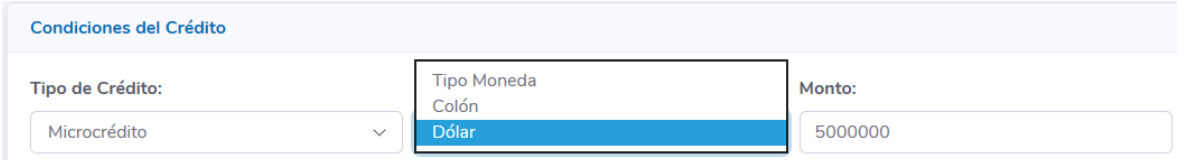

c. Seguidamente se debe indicar la Tasa de interés efectivo, Tasa de interés Nominal y el Plazo.

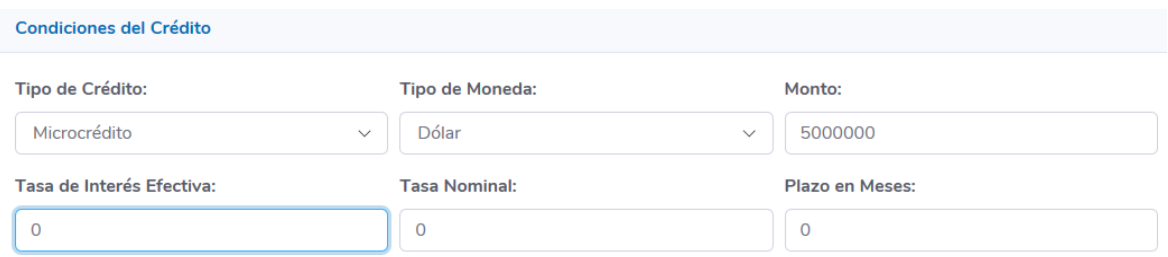

Es importante indicar que la Tasa de Interés Nominal no puede ser mayor que la Tasa de Interés Efectiva.

10. Una vez que se incluyen los datos anteriores se da clic en botón **"Siguiente**" y se genera la pantalla con los datos de la Autorización del cliente y las condiciones del crédito.

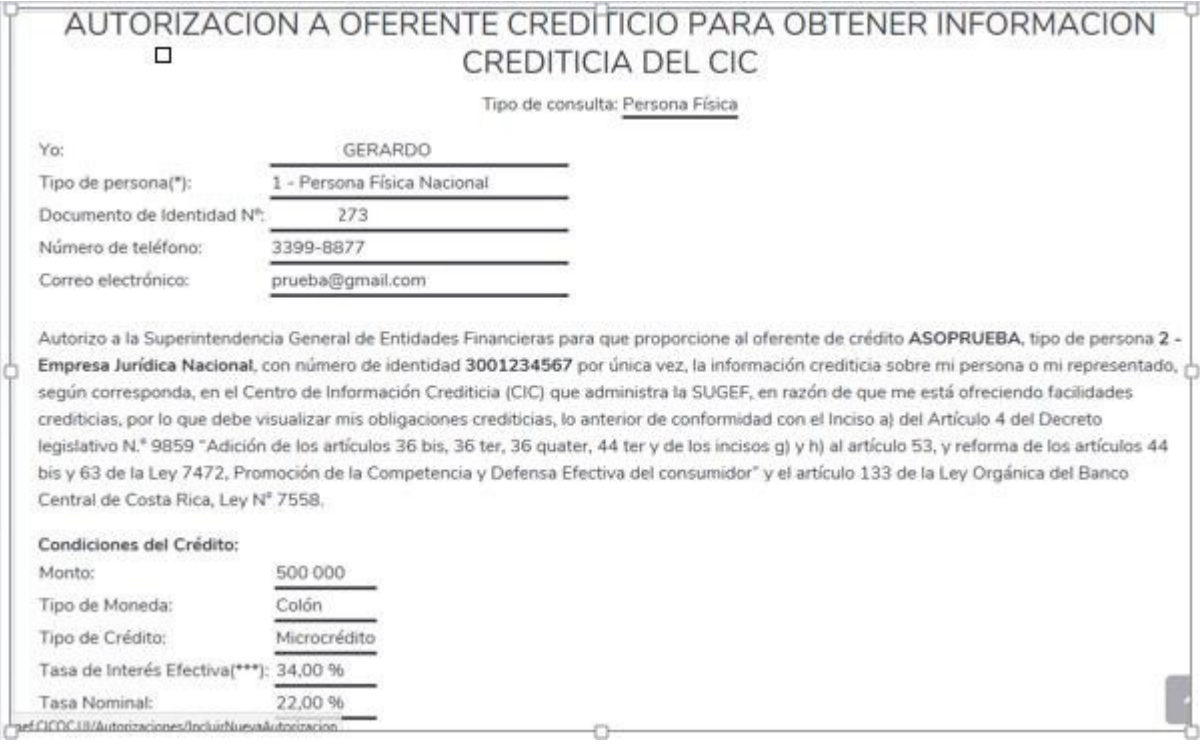

Si los datos están correctos puede **"Imprimir Formulario"** para que lo firme el cliente, y dar clic en botón "**Siguiente**". Si determina que hay un error en la información mostrada le pueda dar clic al botón "**Anterior**" para corregir el dato que corresponda.

11. Imprimir Formulario, esta opción lo lleva a una pantalla donde el Usuario determina las opciones de impresión.

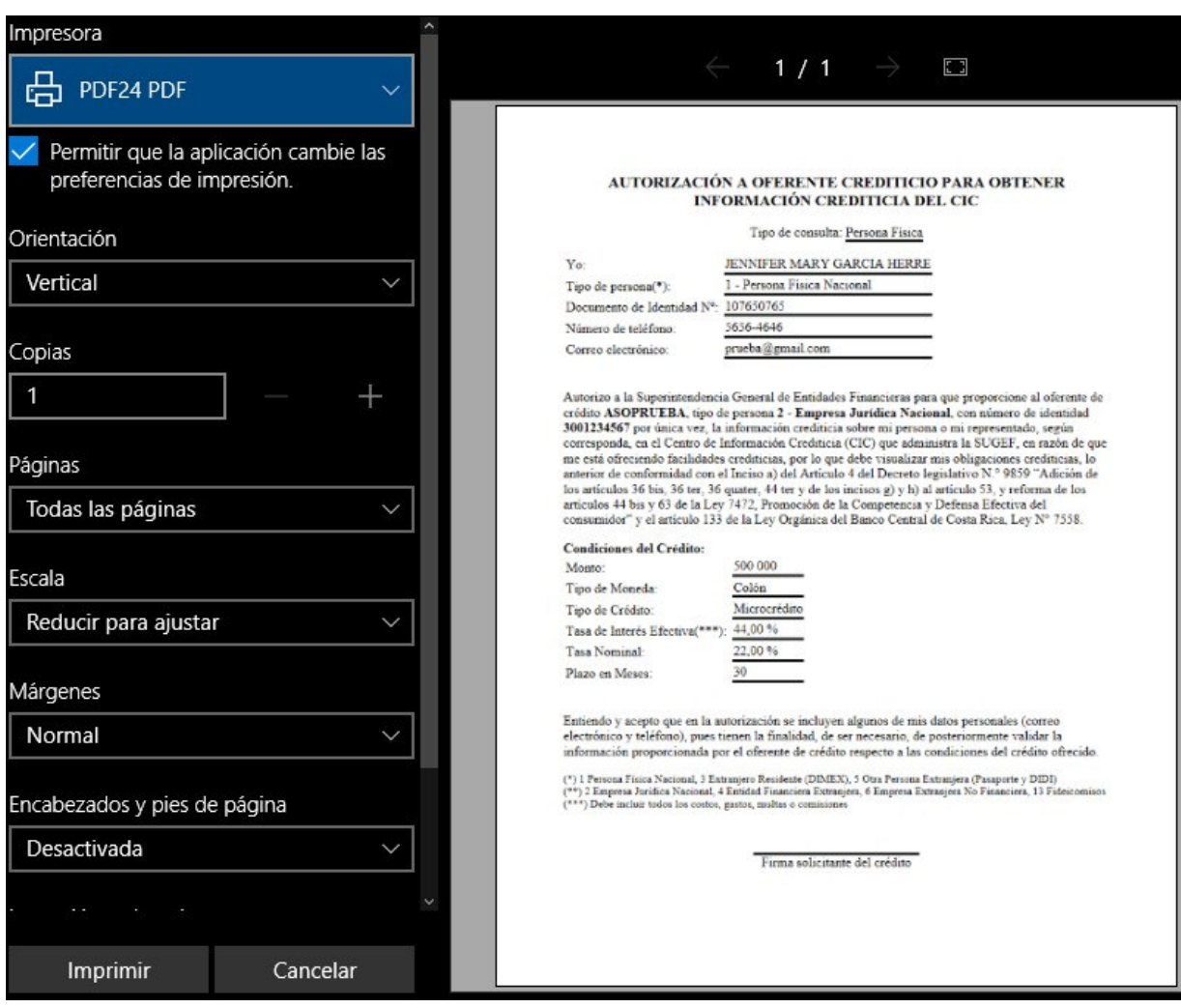

12. Una vez que ya se incluyeron los datos anteriores se debe incluir la Autorización firmada por el cliente, para lo cual da clic en botón "**Adjuntar"** y se va a buscar el documento.

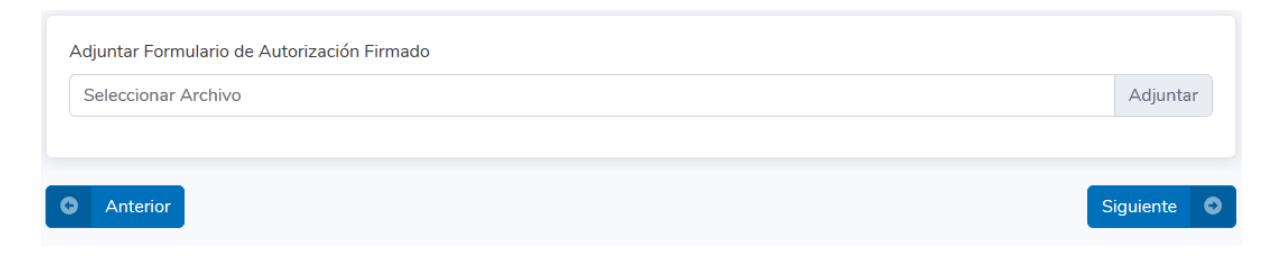

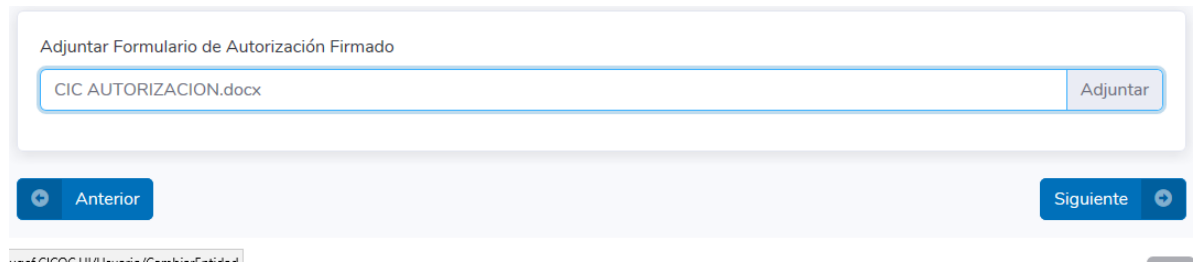

Finalizado este paso se da clic a botón **Siguiente.** 

## 13. Se muestra una pantalla con la "**Declaración Jurada del Oferente de Crédito**", que deber ser Firmado por o el Usuario Autorizado que está tramitando la autorización y que fue autorizado por el Representante Legal.

DECLARACIÓN JURADA DEL OFERENTE DE CRÉDITO PARA CONSULTAR INFORMACIÓN CREDITICIA DE DEUDOR POTENCIAL

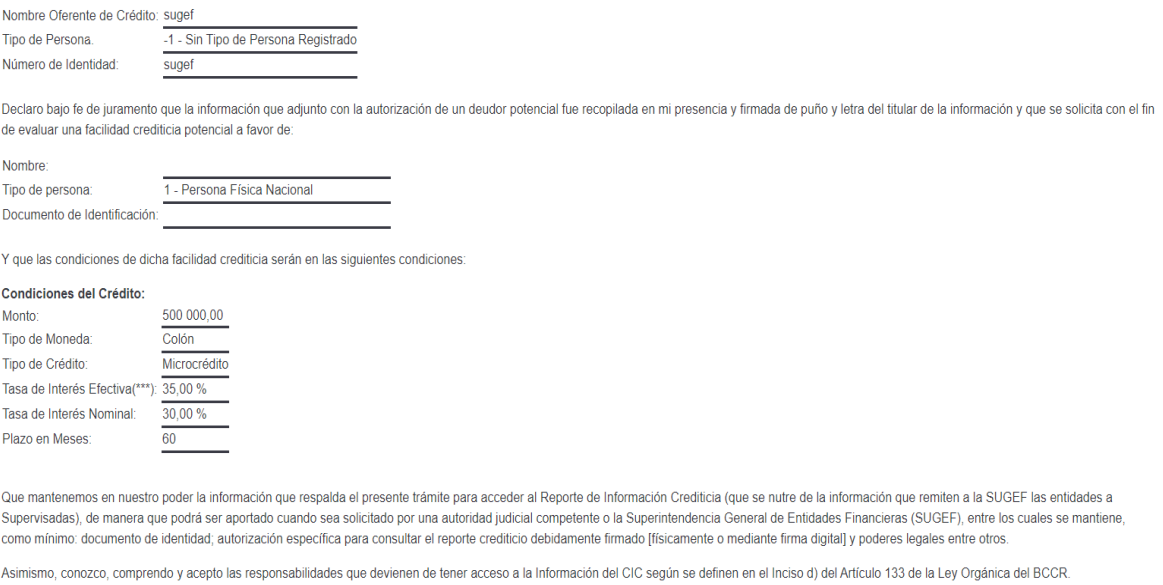

Reconozco que a cualquier facilidad crediticia que se concrete se aplicará una tasa de interés igual o menor a la máxima establecida por el Banco Central, dicha persona física o jurídica estará sujeta a lo que, al respecto, establece la Ley 7472, Promoción de la Competencia y Defensa Efectiva del consumidor", de 20 de diciembre de 1994 y sus reformas.

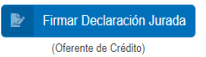

En esta pantalla se muestran los datos del Oferente de Crédito, del cliente y las condiciones del crédito.

**14.** Si los datos anteriores son correctos se procede a firmar en forma digital la "**Declaración Jurada del Oferente de Crédito**", si se determina un error en los datos se procede a dar clic a botón "**Anterior**" para corregir el dato que corresponda. **Es sumamente importante indicar que para que el proceso de firma de la Declaración Jurada se realice con éxito se debe tener activo el Firmador del BCCR que actualmente se muestra con el siguiente ícono:** 

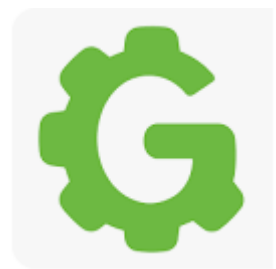

15. Al darle clic al botón **"Firmar Declaración Jurada**" se inicia el proceso de firma en forma automática.

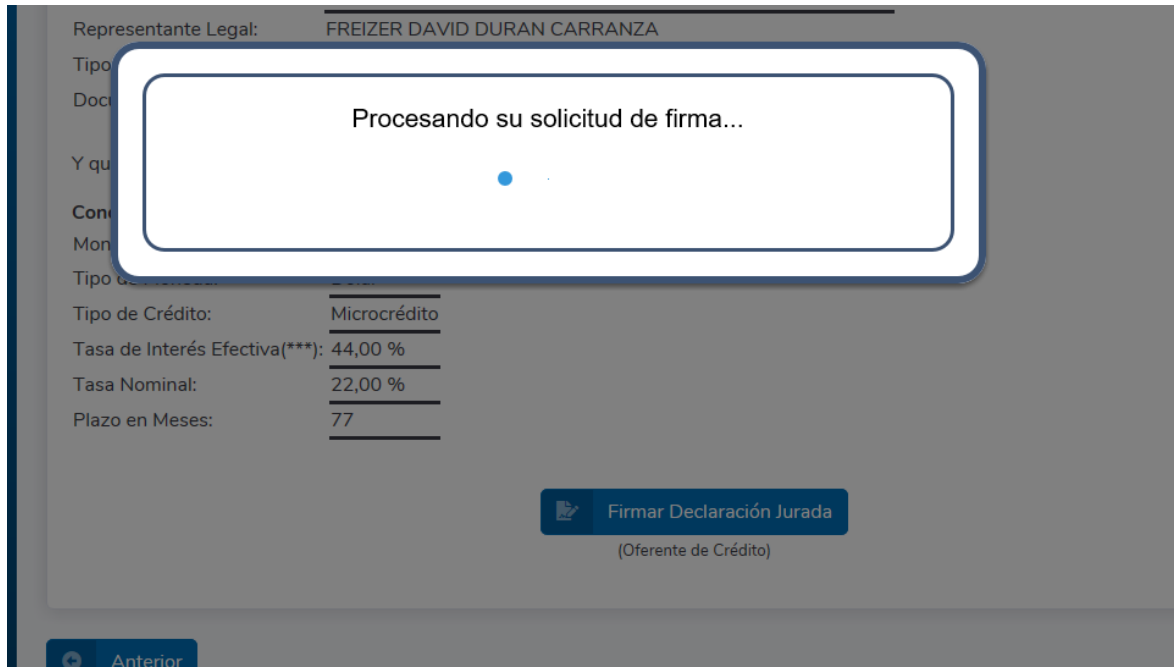

16. Si el Firmador del BCCR está activo se muestra la siguiente pantalla.

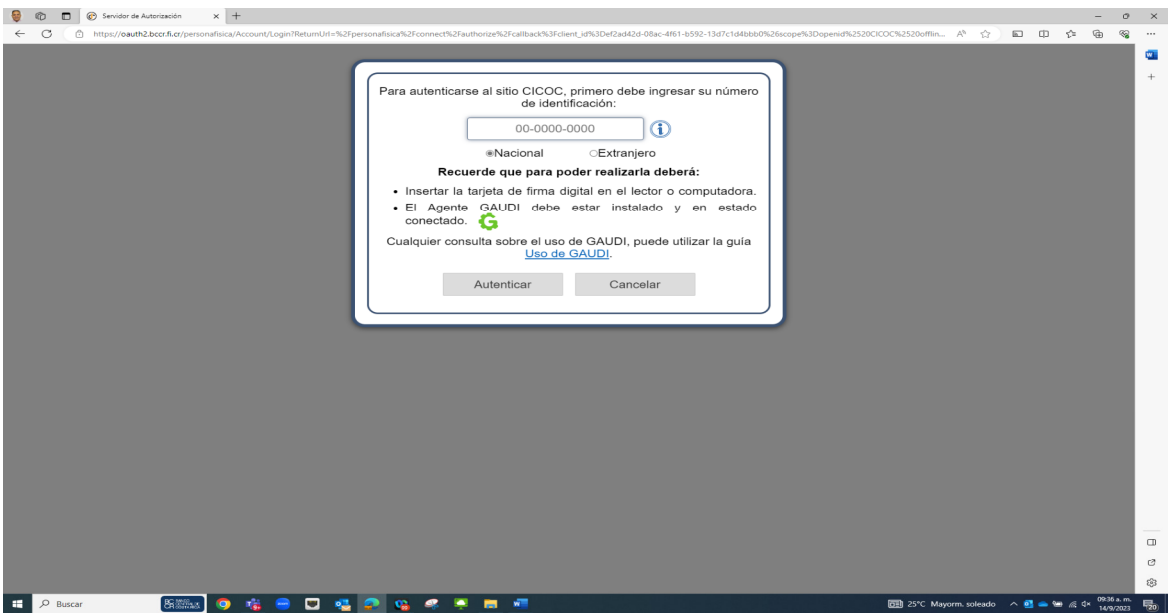

Donde se genera un código que debe luego pegarse en el campo en blanco de la pantalla como se aprecia en la imagen y luego se digita el "PIN".

17. Una vez que ha finalizado el proceso de firma de la Declaración Jurada se muestra la pantalla para generar el Reporte Crediticio.

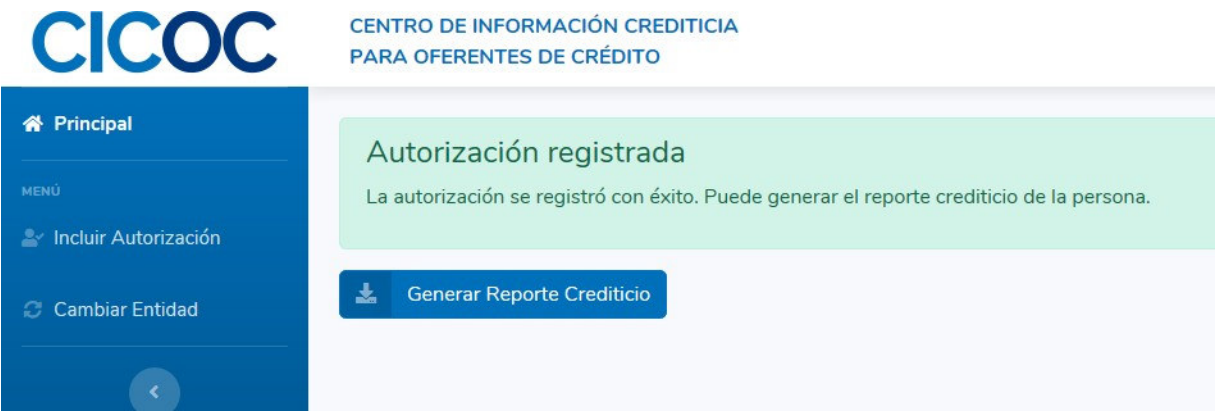

Se da clic en el botón "**Generar Reporte Crediticio"** y se mostrará el reporte de la persona para la cual se realizó la solicitud en pantalla.

Fecha y Hora: 14'10.9020 15:08:35 Autorización N': EsP-00000430-2020 Fecha de Autorización: 14.''10.''2020

#### **Centro de Información Crediticia**

#### Reporte Crediticio para el Oferente de Crédito con Autorización

Información remitida por las entidades financieras a la fecha de este reporte. Toda consulta o reclamo debe ser gestionada ante la entidad que<br>tramitó la operación crediticia.  $\overline{\mathbf{+}}$ 

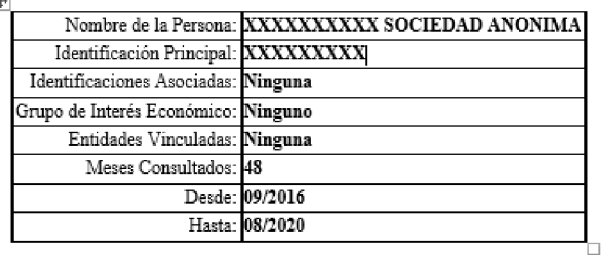

No existen operaciones activas reportadas a esta fecha.

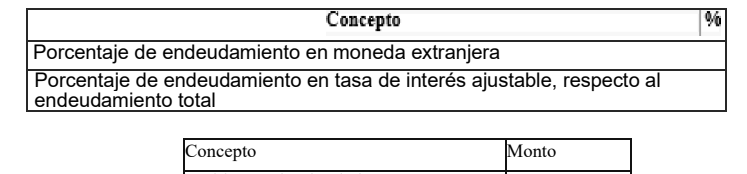

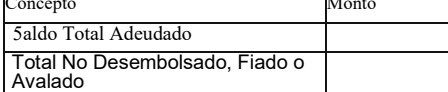

## 18. Para efectos de impresión del Reporte, puede dar clic al botón **"Imprimir**"

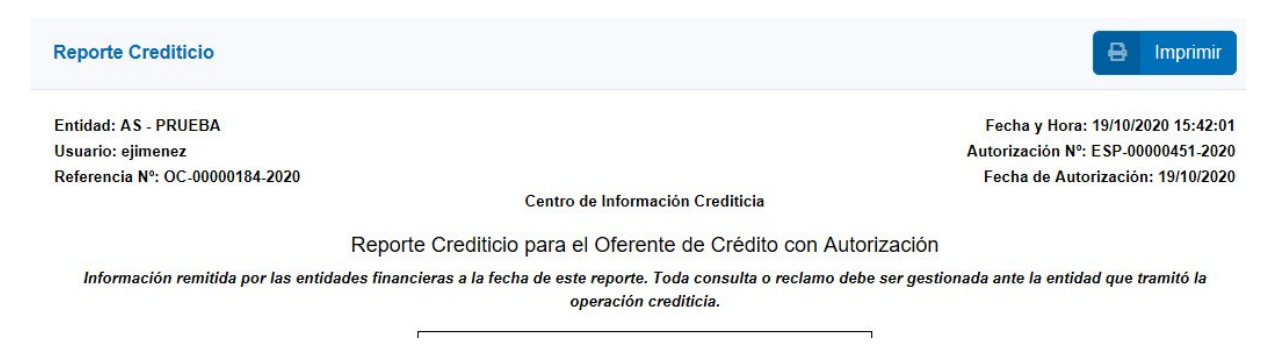

#### Se van a mostrar las opciones de impresión para que el Usuario escoja.

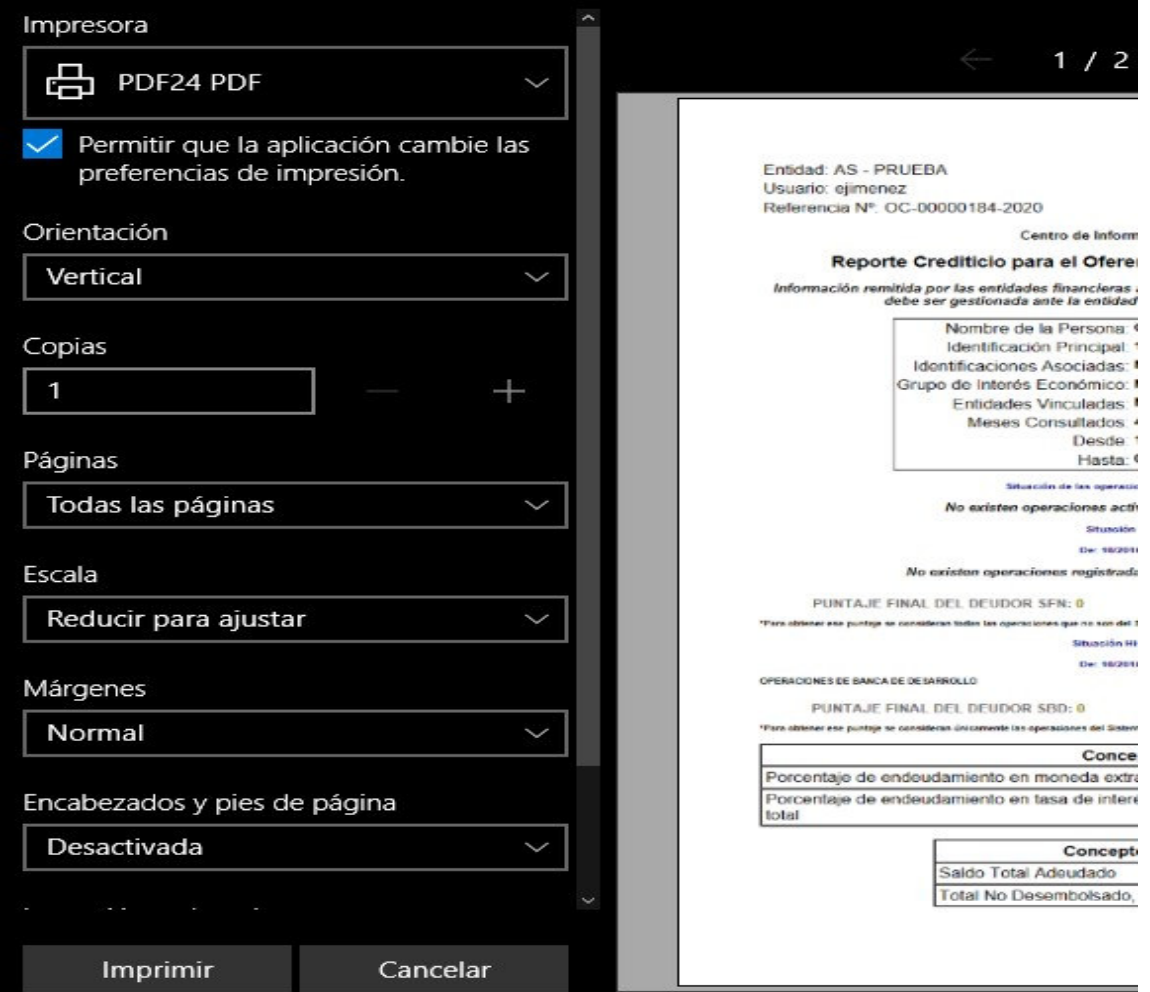

19. Es importante indicar que el Reporte Crediticio con la autorización tramitada se puede generar únicamente una vez. Por lo que, después de que se ingrese a "**Generar Reporte Crediticio"** y se muestre en pantalla o se imprima, se cerrara.

#### **D. Incluir Autorización Persona Jurídica**

1. Se siguen los pasos del 1 al 4 del apartado anterior y en la pantalla se escoge el Tipo de Persona.

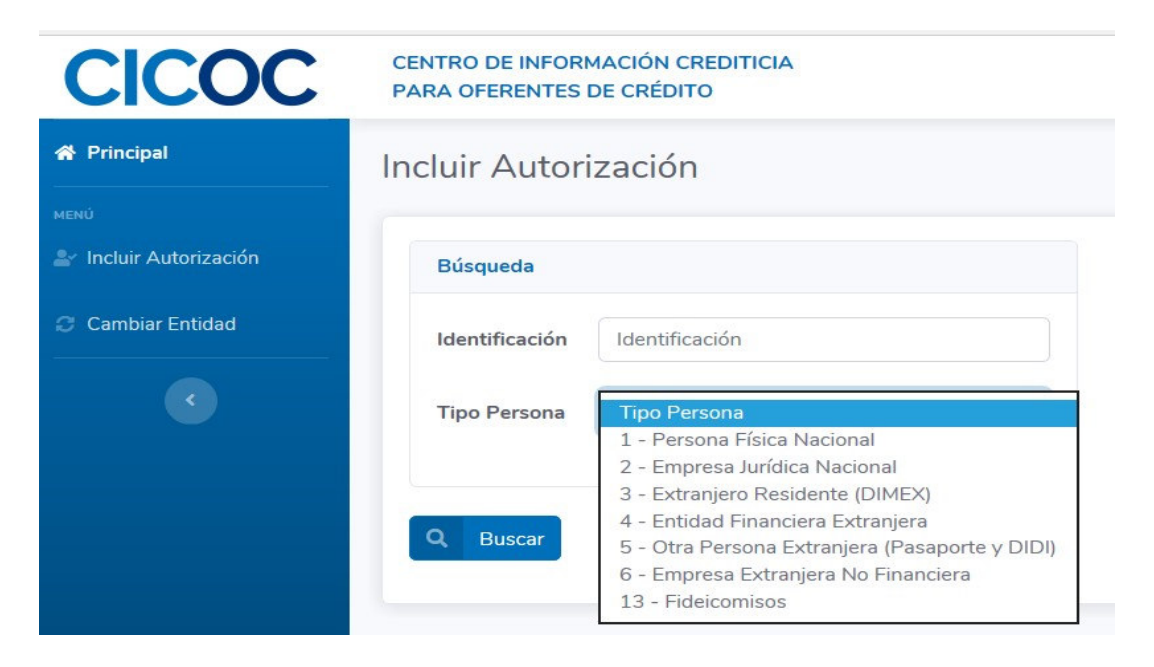

Las opciones para persona jurídica son:

Empresa Jurídica Nacional Entidad Financiera Extranjera Empresa Extranjera No Financiera y Fideicomiso

2. Se incluye los datos de la empresa jurídica

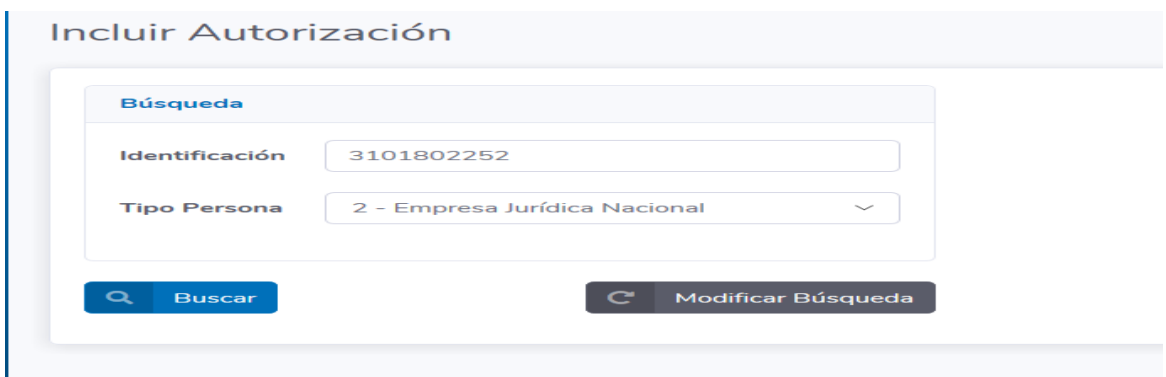

Se muestran los datos de esa empresa

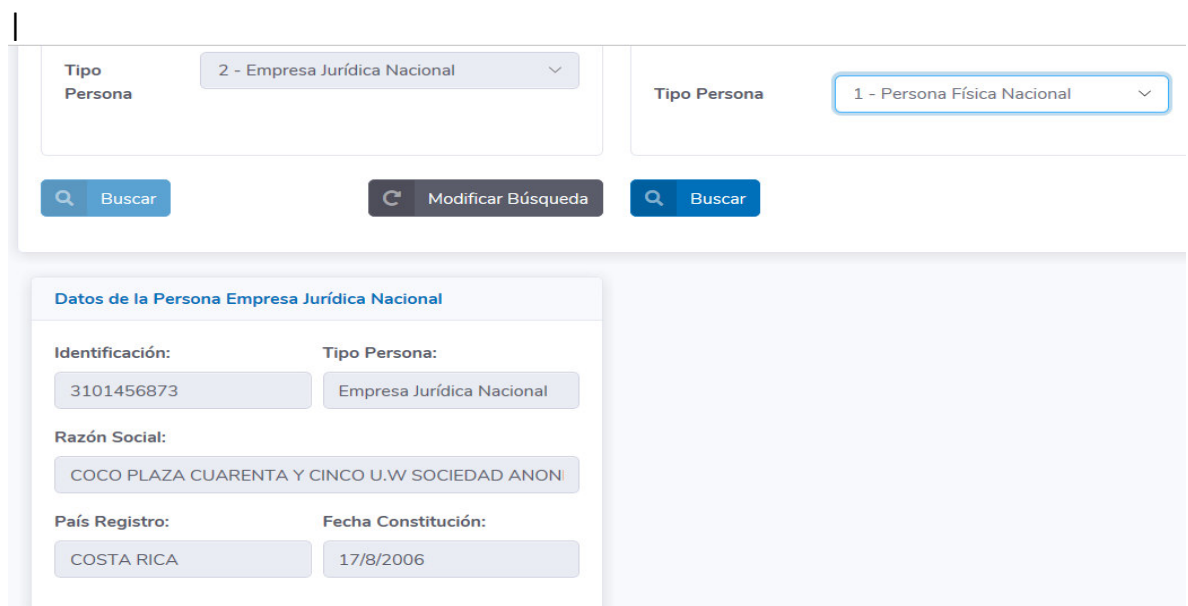

Si los datos no corresponden a la empresa se da clic en botón **"Modificar Búsqueda"** para empezar de nuevo el proceso e incluir la cédula jurídica correcta.

Si los datos están correctos se procede a incluir la información del Representante Legal de la empresa y se da clic a botón "**Buscar**".

#### Incluir Autorización

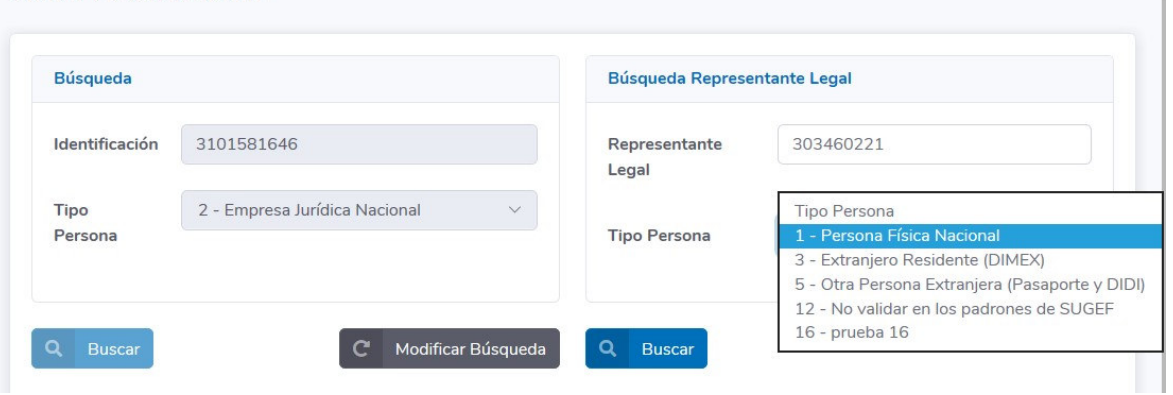

Seguidamente se muestran los datos del Representante Legal.

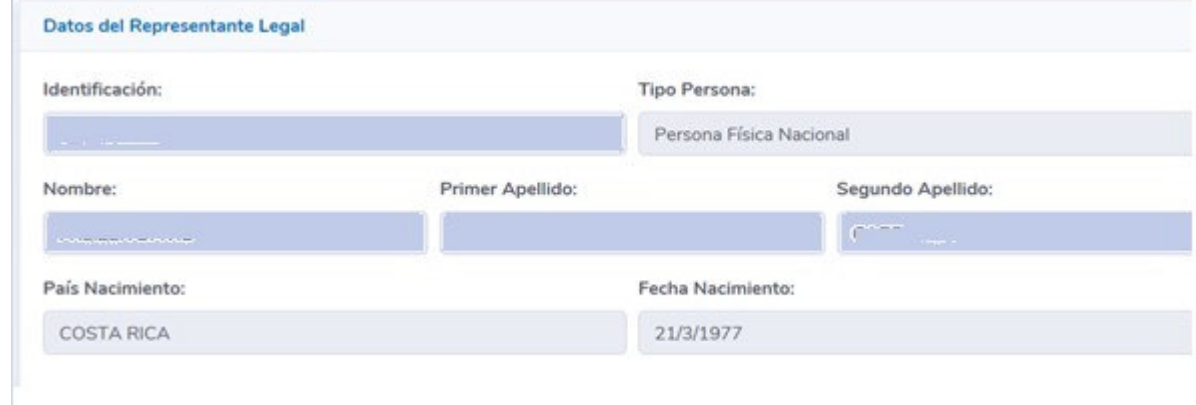

3. Seguidamente se procede a adjuntar los documentos de identificación y la Certificación de la Personería Jurídica del Representante Legal.

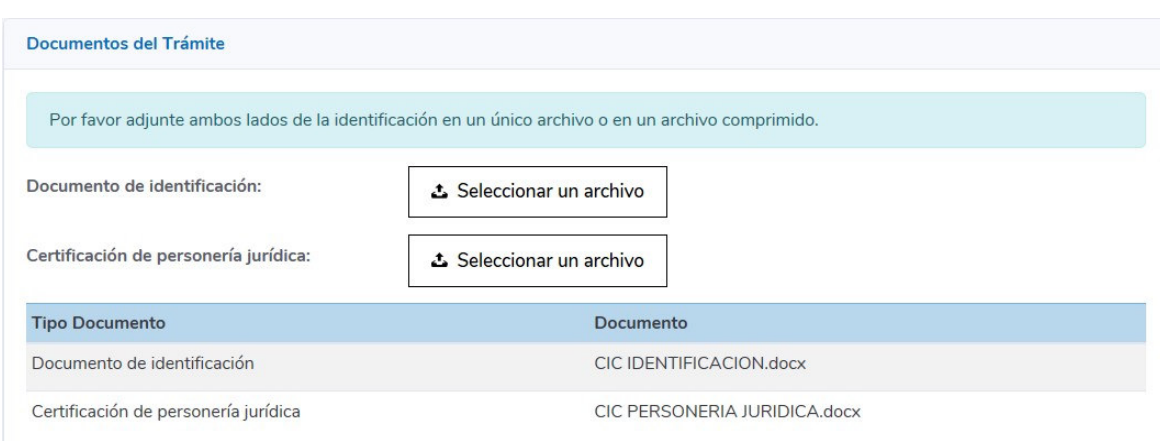

Se da clic en el botón "Seleccionar un archivo" para cada caso y una vez realizado el proceso se muestra el archivo adjunto. Si por error se selecciona un archivo incorrecto únicamente se vuelve a realizar el proceso de nuevo.

Es importante señalar el plazo de la Certificación (Certificación digital del Registro Nacional [no más de 15 días de emitida], certificación física del Registro Nacional [no más de un mes de emitida], certificación notarial [no más de un mes de emitida] y, en el caso de empresas cooperativas y solidaristas, certificación emitida por el Ministerio de Trabajo [no más de un mes de emitida]).

4. A partir de aquí se repiten los pasos señalados en los puntos del 6 al 17 anteriores.